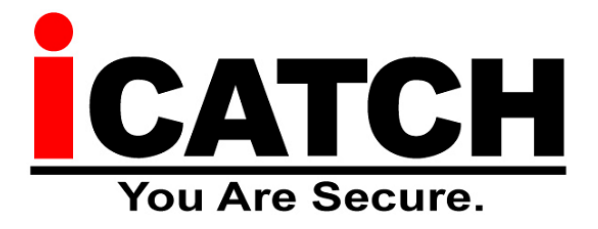

#### **Szybka instrukcja uruchomienia i konfiguracji rejestratora AHD**

**Dziękujemy za zakup nowoczesnego rejestratora renomowanej firmy iCATCH który obsługuje najnowszy standard obrazu AnalogHD (AHD) TurboHD (HD-TVI) HD-CVI Analog 960H lub kamery IP (ONVIF 2.8). Rejestrator ten potrafi nagrywać obraz w rozdzielczości 8MP / 5MP / 4MP / 2MP / 1,3MP oraz 960H.**

**NOTKA**: Rejestratory ICATCH mogą jednocześnie nagrywać kamery w systemie mieszanym tzn: AHD + Analog + IP

Niniejsza instrukcja pozwala na szybkie i łatwe przygotowanie do podstawowej pracy z rejestratorem iCATCH.

**NOTKA**: Rejestratory Icatch zaprojektowane są do pracy bezwentylatorowej, ale należy zapewnić

właściwą wentylację wokół obudowy oraz czystość. Zalecamy minimum co 4 miesiące przeprowadzenie konserwacji oraz czyszczenia urządzenia w przypadku takiej instalacji.

Kod p2p obsługuje do 10 użytkowników NARAZ. Zawsze zalecamy aktualizację oprogramowania co minimum 2 lata w celu bezproblemowej pracy urządzenia.

#### **I. Domyślne ustawienia / hasła:**

- Domyślne hasło dostępu do rejestratora dla konta admin to: **123456**
- Domyślne dane logowanie do programu ICMS PRO Login: **ADMIN**, hasło: **1234**
- W przypadku logowania przez Internet (Web lub aplikacje smartphone), dane logowania to:
	- o login: **admin**
	- o hasło: **123456**

#### **II. Wykaz programów do obsługi rejestratorów ICATCH:**

Programy na komputer klasy PC (Windows):

o IWATCH DVR – Prosta aplikacja pozwalająca na łączenie się z rejestratorami iCatch po adresie IP lub kodzie P2P. Ogromną zaletą jest możliwość zapamiętywania danych rejestratorów z którymi nawiązano połączenie (klient wybiera z listy IP i od razu się łączy). Menu aplikacji jest identyczne jak rejestratora. Aplikację można ściągnąć bezpośrednio z rejestratora, lub poprzez nasz serwer [http://serwer.merx.pl.](http://serwer.merx.pl/)<br>  $\frac{|\mathcal{C}| \cdot |\mathcal{C}|}{|\mathcal{C}| \cdot |\mathcal{A}| \cdot \mathcal{A}^{31}}$ 

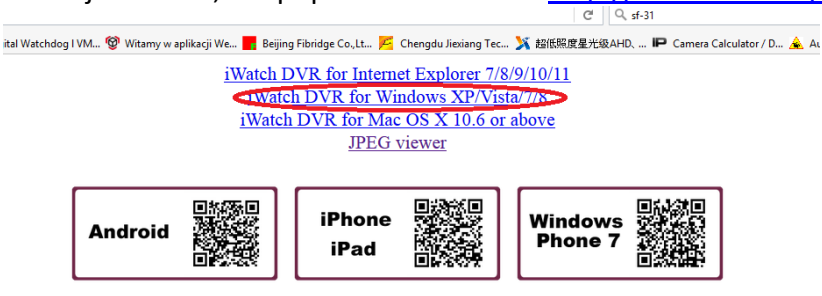

 $\circ$  ICMS PRO – Aplikacja typu Centralny System Zarządzania, pozwala na podgląd na wielu monitorach wielu kamer podłączonych do rejestratorów ICATCH w ilości 64 kamery na każdy monitor. Aplikacja współpracuje poprzez ares IP lub kod P2P (połączenie p2p+ICMS nie jest zalecene w przypadku wolnych łącz internetowych). ICMS pro pozwala także na odtwarzanie materiału, zaplanowanie archiwizacji nagrań z rejestratorów, obsługę audio, obsługę użytkowników oraz inne.

Programy na komputer klasy MACOS (IOS):

o IWATCH DVR – Prosta aplikacja pozwalająca na łączenie się z rejestratorami Icatch po adresie IP lub kodzie P2P. Ogromną zaletą jest możliwość zapamiętywania danych rejestratorów z którymi nawiązano połączenie (klient wybiera z listy IP i od razu się łączy). Menu aplikacji jest identyczne jak rejestratora. Aplikację można ściągnąć bezpośrednio z rejestratora, lub poprzez nasz serwer [http://serwer.merx.pl.](http://serwer.merx.pl/)

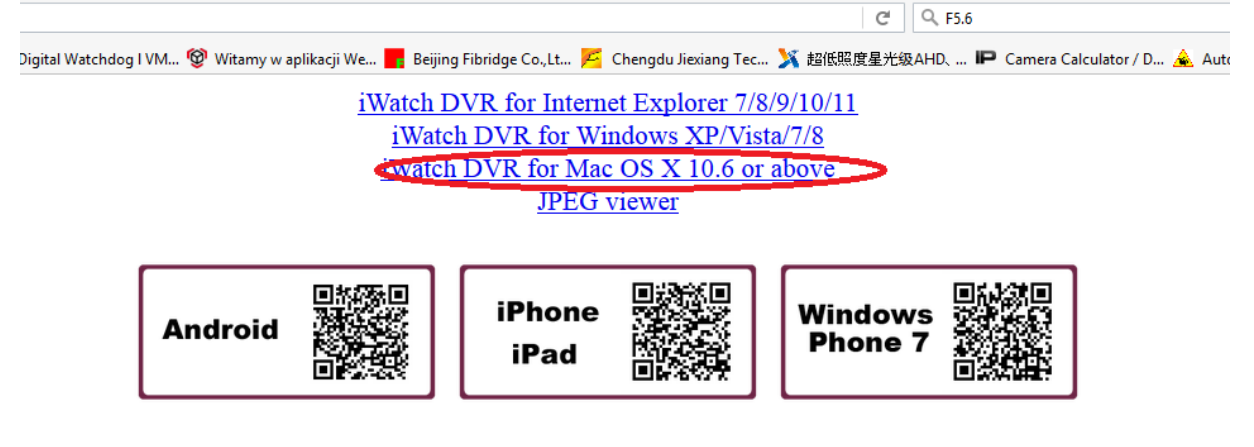

#### **III. Program na telefony smartphone można pobrać za darmo z dostępnych na każdym telefonie sklepów, tj. w przypadku systemu:**

- Google Android w sklepie Google Play wyszukujemy aplikacje **Socatch**
- Google Android Aplikacja do zarządzania wieloma rejestratorami (uszkodzenia dysków, brak obrazu) aplikacja dedykowana do nadzoru wielu rejestratorów ICATCH - nazwa **SoCare** (należy włączyć funkcje healthcare w rejestratorze)
- iPhone iOS w sklepie App Store wyszukujemy aplikację **Socatch**
- Windows Phone w sklepie Marketplace wyszukaj aplikację **iWatch DVR**

### **IV. Aplikacje dla komputerów PC z Systemem Windows:**

• Wszystkie aplikacje można pobrać z repozytorium plików AHD: http://serwer.merx.pl/ICATCH AHD/PROGRAMY/

### **V. Wymagane porty do pracy przez sieć:**

(rejestratory iCATCH wymagają tylko jednego portu do działania w sieci!)

• Port HTTP (domyślnie 80)

# **VI. Uruchamianie funkcji P2P:**

P2P pozwala na łączenie się z rejestratorem bez potrzeby przekierowywania jakichkolwiek portów, oraz bez potrzeby posiadania zewnętrznego adresu IP. Oznacza to ze działa nawet z Internetem oferowanym przez sieci komórkowe typu Play, T-mobile, czy Plus GSM.

W celu sczytania unikalnego ID p2p, należy wejść w Konfiguracja > Informacje o systemie – pod kodem graficznym QR – znajduje się unikalny klucz P2P przypisany do rejestratora

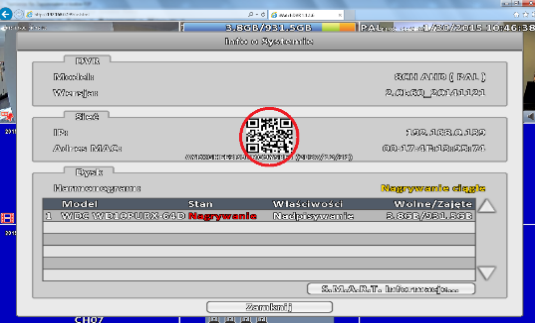

Rys 1.1 Unikalny ID / kod QR

W tym momencie otrzymujemy unikalny numer ID (ciąg znaków pod kodem QR), oraz kod QR który możemy przeskanować telefonem komórkowym w celu szybkiego dodania rejestratora do aplikacji.

W przypadku łączenia się poprzez komputer PC – Należy ściągnąć program IWATCHDVR z serwera (link podany na stronie 1), w programie IWATCH DVR – w oknie "host" zamiast adresu IP można wpisać unikalne ID wg rys. 1.3

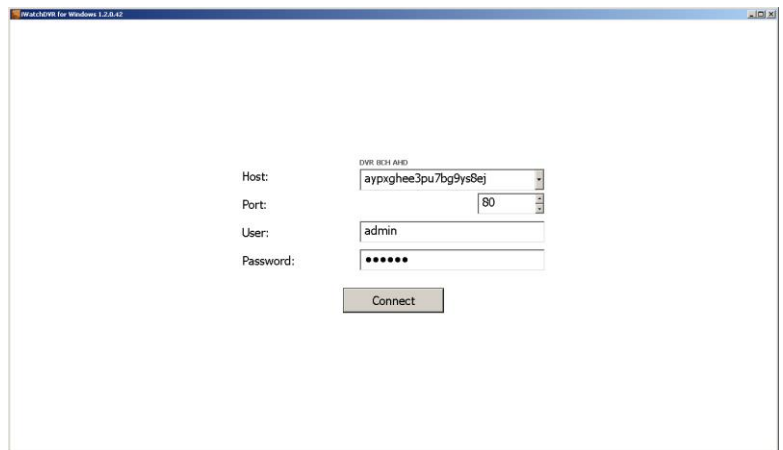

*Rys 1.2 Unikalny ID / kod QR*

Host: Wpisujemy unikalne "ID" Port: wpisujemy port HTTP (taki jaki jest w rejestratorze) User: login(admin) Password: Hasło Po poprawnym zalogowaniu, pojawi się podział z kamerami (rys. 1.4)

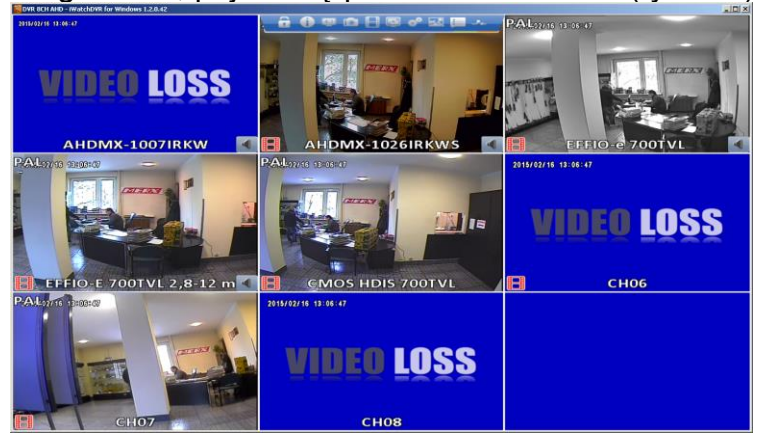

*Rys 1.3 podgląd z kamer*

# **VI. Konfiguracja nagrywania z detekcji ruchu:**

Funkcja detekcji ruchu pozwala na nagrywanie obrazu z kamer tylko w przypadku wystąpienia detekcji ruchu przed kamerą. Jest to bardzo pomocne, ponieważ rejestrator może nagrywać tylko wtedy jak cos się dzieje przed kamerą. Aby uruchomić detekcje ruchu należy wejść w "konfiguracje" -> "ustawienia nagrań".

W tej opcji należy zaznaczyć okno wyboru przy danej kamerze pod zakładką "Nagrywanie zdarzeń" (rys. 1.5)

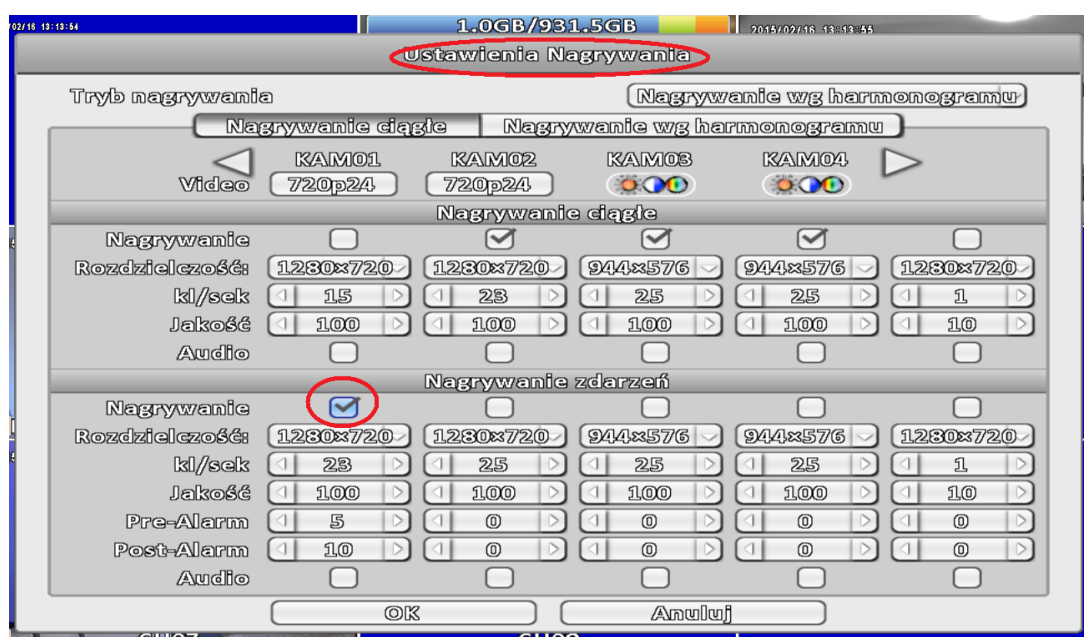

*Rys 1.4 podgląd z kamer*

Następnie klikamy OK i wchodzimy do "zdarzenia konfiguracja" – zakładka detekcja ruchu , gdzie przy kamerze zaznaczamy Włącz w zakładce Detekcja ruchu (rys. 1.6)

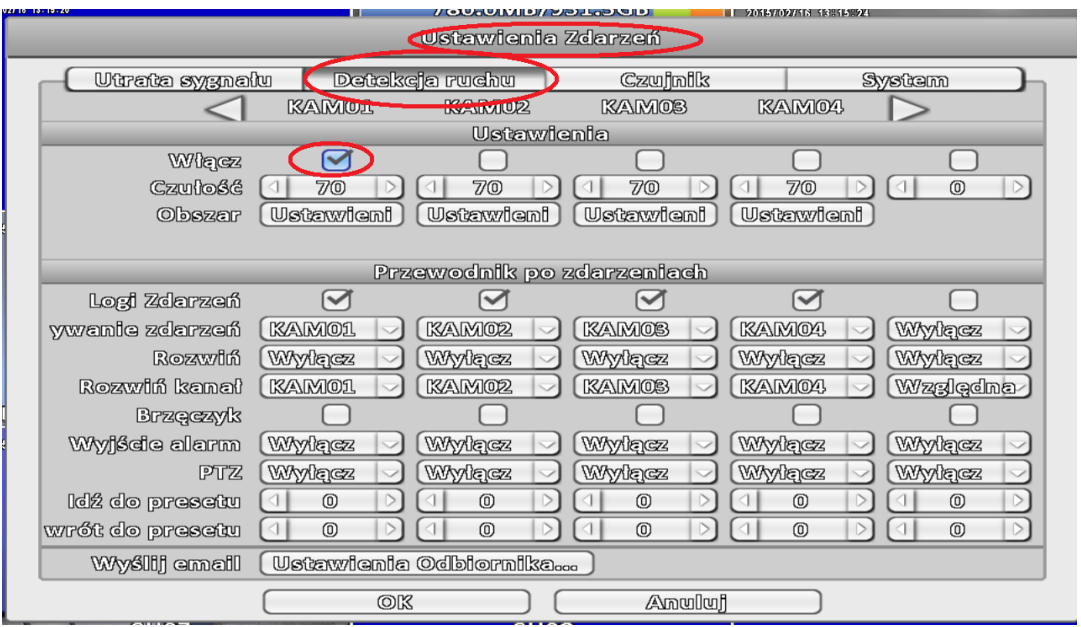

*Rys 1.5 podgląd z kamer*

### **VII. Konfiguracja i uruchamianie funkcji UTC (wejście do menu kamer):**

Rejestratory iCatch – mają wbudowane nadajniki UTC, pozwala to na zdalne wejście do menu kamery AHD (muszą posiadać UTC) z poziomu lokalnego rejestratora lub zdalnego (np. przez WWW).

W celu konfiguracji należy wejść w Konfiguracja -> Ustawienie kamery – Dla wybranego kanału do którego podłączona jest kamera obsługująca sterowanie UTC, należy włączyć (zaznaczyć) opcję UTC:

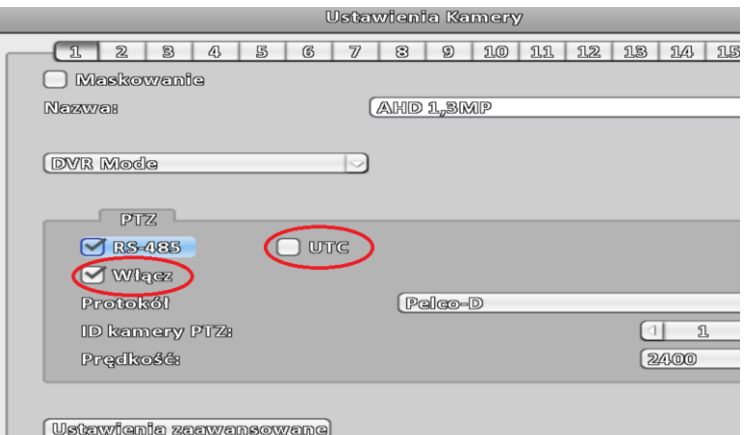

Po włączeniu jeżeli chcemy wejść do menu OSD kamery, przełączamy kamerę w tryb pełnoekranowy – i wchodzimy do funkcji PTZ

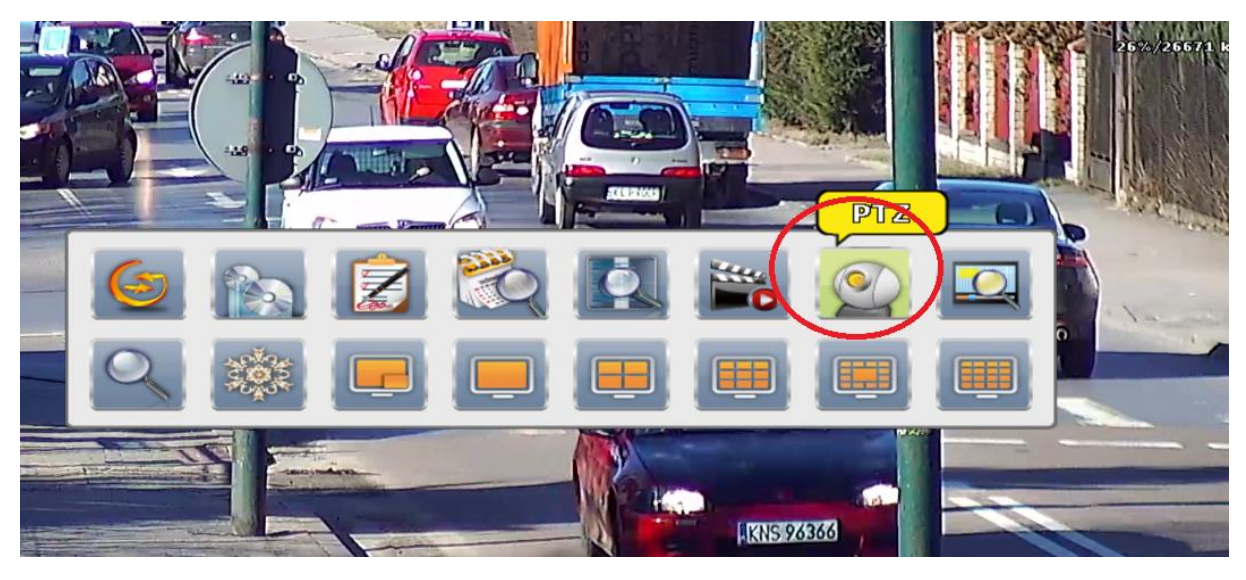

Po uruchomieniu funkcji, pojawi się okno sterownika UTC. Klikając w przycisk środkowy, można wejść do menu kamery. Strzałki odpowiadają strzałkom na joysticku przy kamerze.

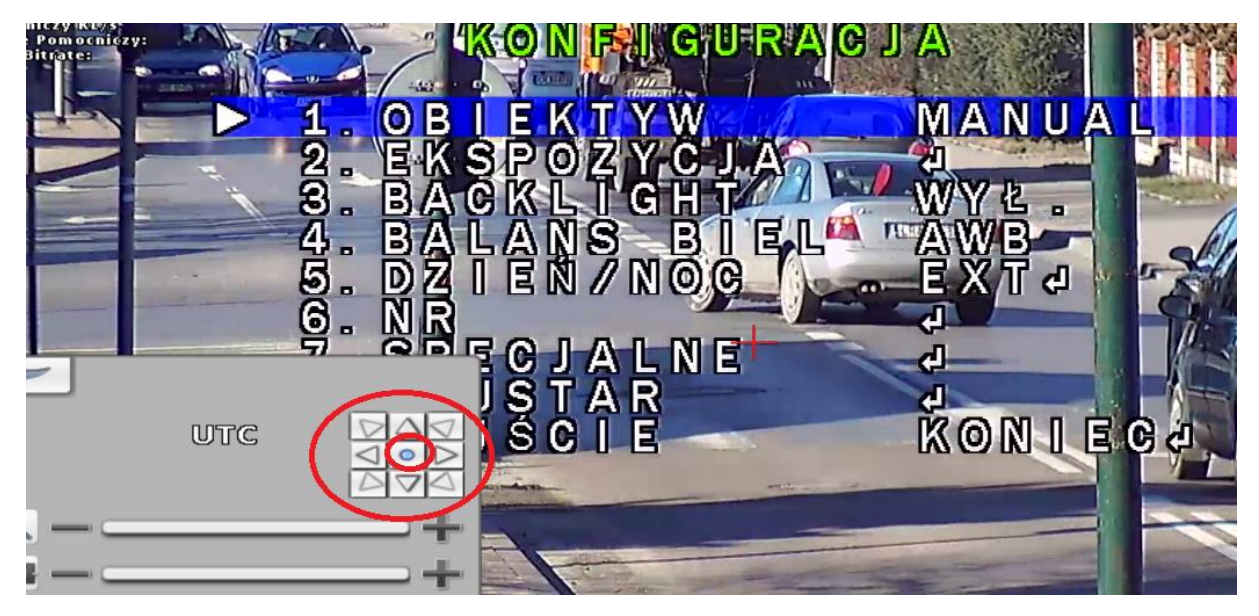

*p.s. Zalecane ustawienia w kamerze zwiększające jakość obrazu o 20-30%: Ustawienie:* 

*2. EXPOSURE*

- o *Sense-UP -> Auto*
- o *D-WDR -> Auto*

*8. ADJUST:*

o *Sharpness -> Wejść enterem na Auto – Ustawić sharpness na 7-8*

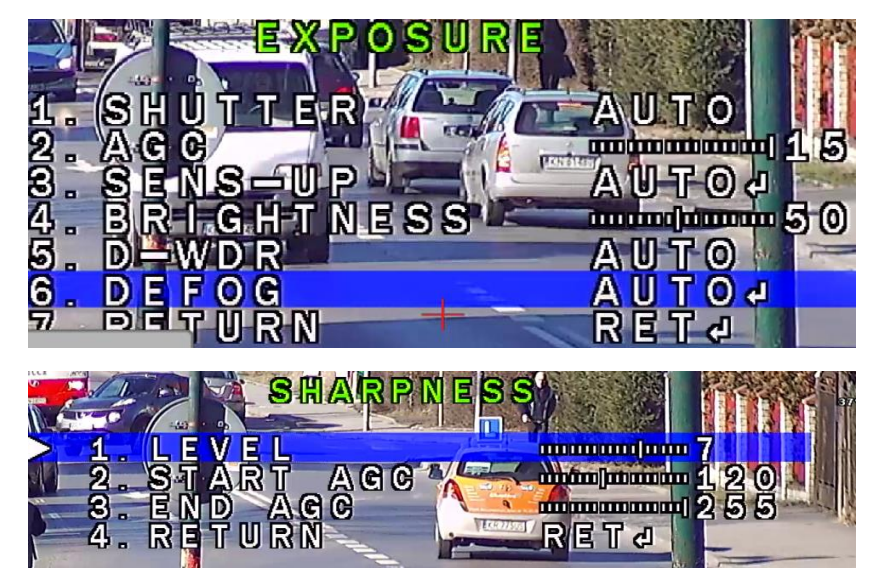

#### **VIII. Konfiguracja i uruchamianie funkcji EQ (Equalizer wzmacniający sygnał AHD):**

Rejestratory ICATCH są wyposażone w funkcję EQ – funkcja ta jest odpowiedzialna za wzmocnienie sygnału wychodzącego z kamer AHD. Funkcja pozwala znacząco wzmocnić sygnał zyskując na jakości o 10-15%.

Zalecana jest w przypadku stosowania dobrej jakości przewodów, oraz krótkich odległości.

*PROSZĘ Pamiętać że jeżeli na obrazie są zakłócenia – one też zostaną wzmocnione.*

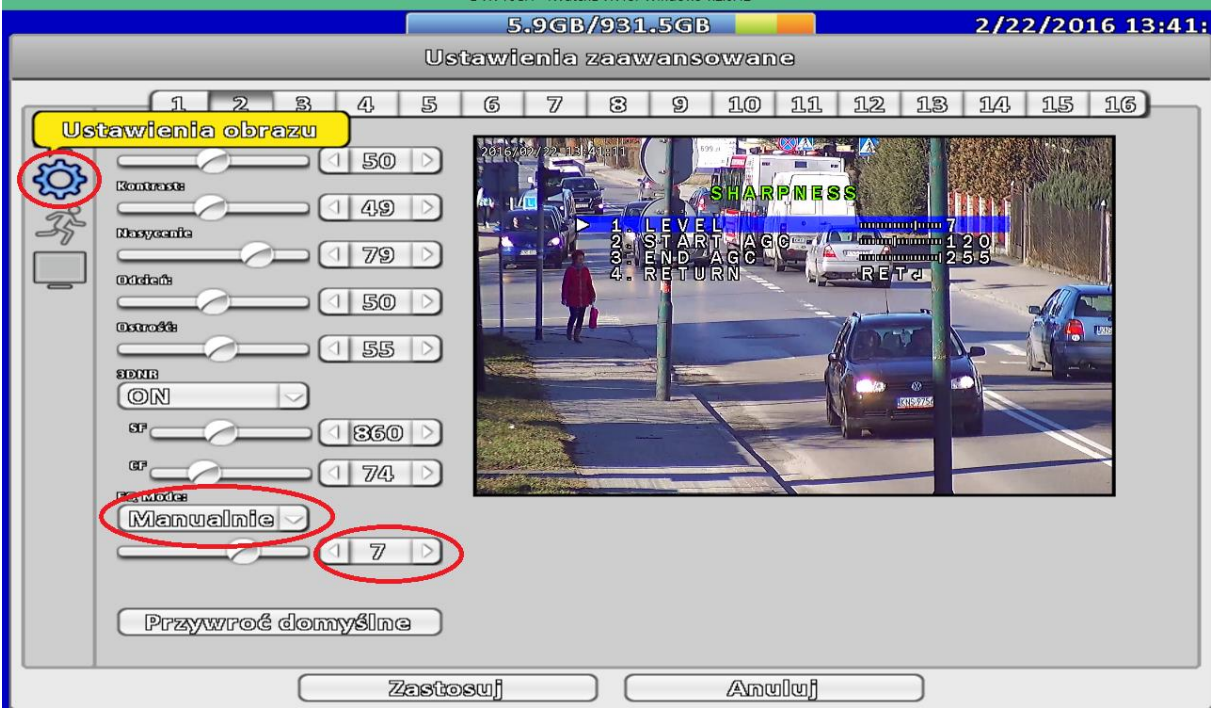

Włączenie funkcji następuje poprzez uruchomienie jej w opcji Konfiguracja -> Ustawienie kamery -> Ustawienia zaawansowane -> Ustawienie obrazu:

Należy EQ mode – przełączyć w tryb "Manualnie" – i dostosować wartość do akceptowalnego poziomu (przekroczenie poziomu wzmocnienia powoduje efekt przesterowania obrazu)

*Funkcja 3DDNR – powinna być wyłączona (włącza się ją w przypadku kiedy kamery AHD nie posiadają funkcji 3DDNR)*

### **IX. Konfiguracja bitrate strumieni głównych i pomocniczych.**

Zaleca się konfigurację strumieni głównych i pomocniczych w celu zoptymalizowania pracy rejestratora w sieci.

Strumień pomocniczy – wykorzystywany i przesyłany jest z rejestratora w przypadku wyświetlania zdalnego obrazu w podziałach – dlatego wysoki bitrate tej funkcji może powodować powolne odświeżanie obrazu w podziałach.

Zalecana jest zmiana bitrate na wartości 256-512kbit (ilość klatek można obniżyć do 12)

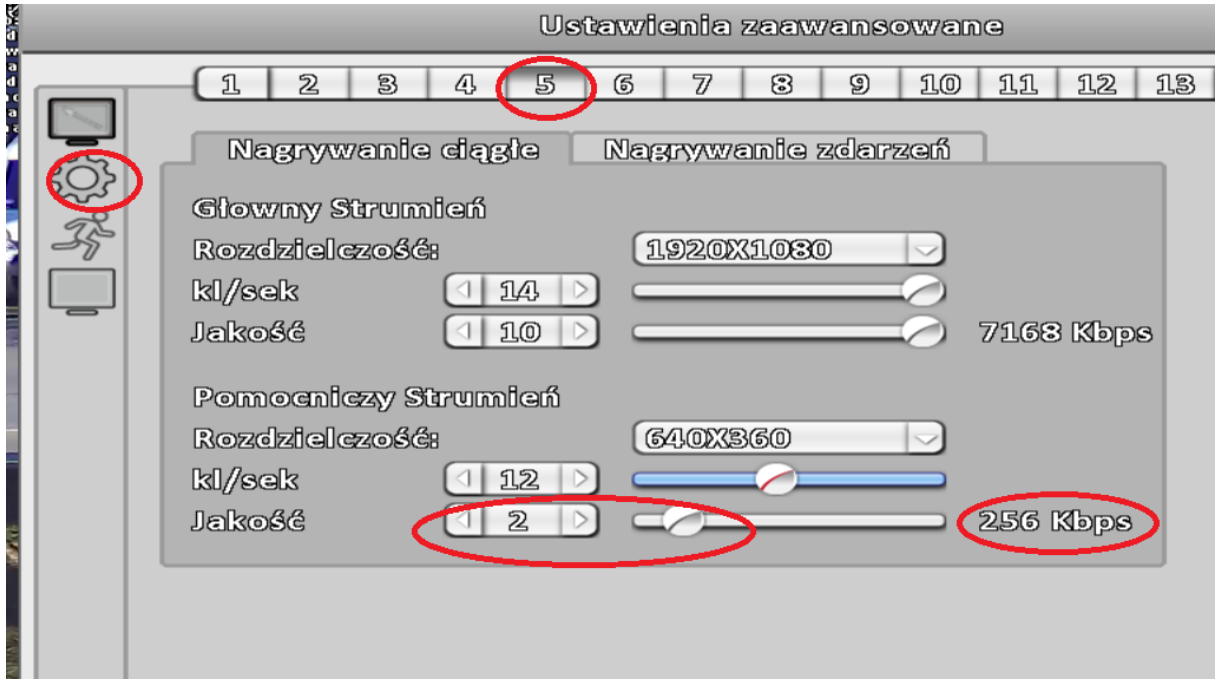

Rejestrator ma tą zaletę, że automatycznie w przypadku przełączenia kamery na pełen ekran – zacznie przesyłać i wyświetlać kamerę w głównym strumieniu (megapikselowym) – działa to dla trybu transmisji sieciowej – podglądu zdalnego przez przeglądarkę IE lub programy IWATCH DVR / ICMS PRO.

Przykład - wyświetlanie wielu kamer - strumień pomocniczy – nie wymagany jest duży upload w celu przesłania obrazu z wielu kamer:

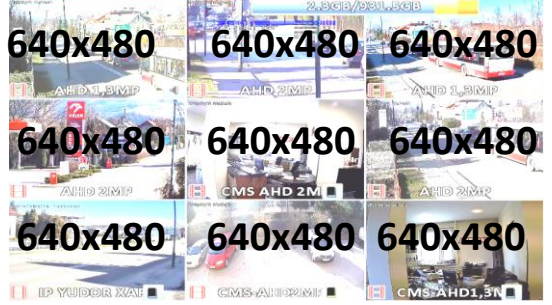

Wyświetlanie jednej kamery bitrate maks 4-5mbit:

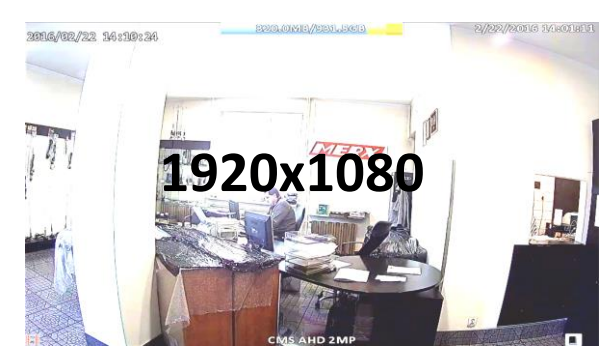

Dodatkowe informacje i wsparcie techniczne otrzymacie Państwo u dystrybutora firmy iCatch.

#### **X. Dodawanie kamer IP ONVIF – lub kamer OMNICATCH**

Rejestratory mogą działać w trybie trybrydowym. Mogą obsługiwać naraz kamery AHD, Analogowe i IP co pozwala na dowolne wyświetlanie i nagrywanie kamer.

Żeby dodać kamerę IP w opcji: Konfiguracja -> Ustawienie kamery -> zmieniamy tryb pracy kanału na "IP MODE"

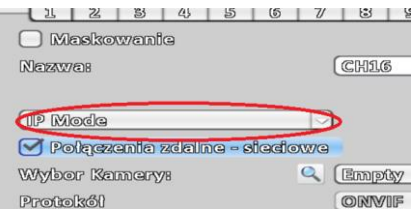

Następnie należy przycisnąć przycisk wyszukiwania kamer sieciowych:

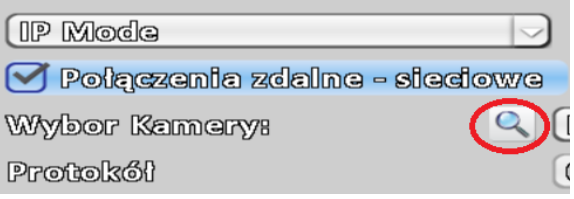

Rejestrator wyszuka kamery – żeby je dodać do listy należy przycisnąć przycisk +

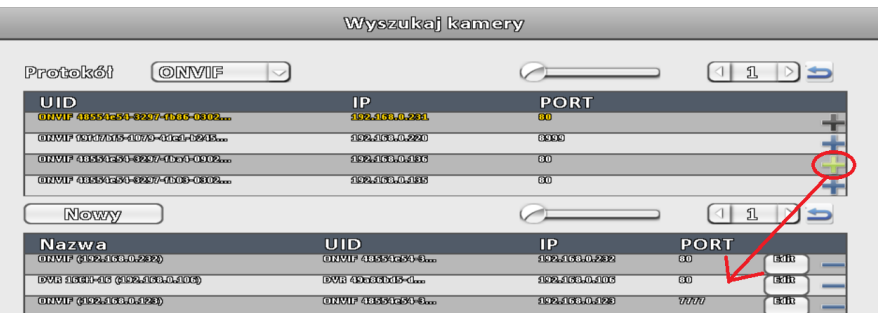

Po poprawnym dodaniu kamery powinna znajdować się ona w tabelce II:

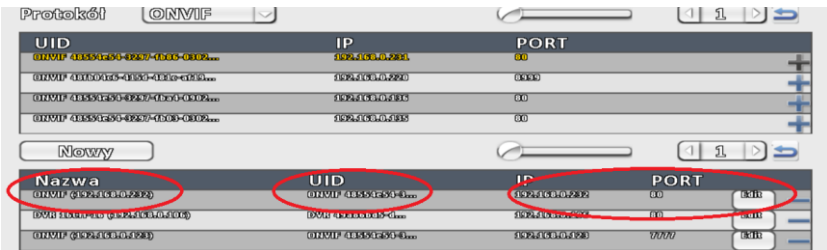

Żeby wybrać tą kamerę należy zatwierdzić oraz w oknie wyboru – włączyć wybraną kamerę i GOTOWE – obraz kamery IP powinien pojawić się na wybranym kanale:

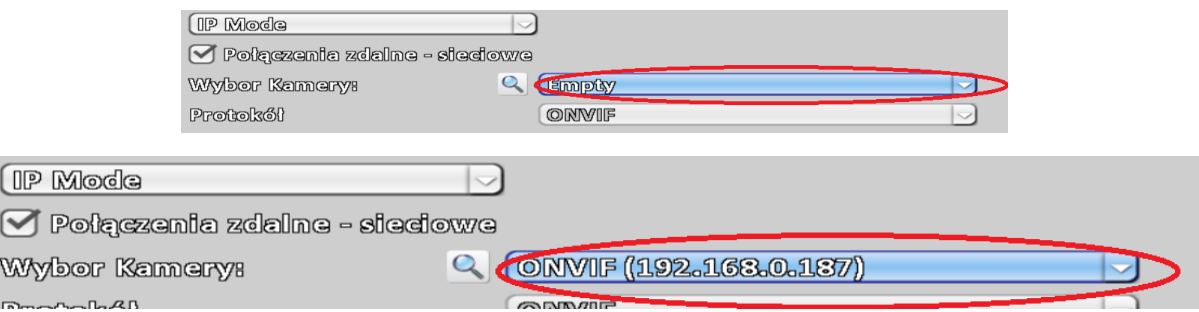

Wszystkie niezbędne oraz najnowsze programy dla rejestratorów ICATCH można znaleźć na stronie http://serwer.merx.pl

# INSTRUKCJA SKRÓCONA USTAWIEŃ KAMER DLA REJESTRATORÓW ICATCH SERII KMH i RMH 2/5/8 MPix

Dodatkowa instrukcja pozwalająca na poprawę jakości w kamera AHD 2MP 4MP i 5MP

Zalecamy po podłączeniu kamer AHD, TVI, CVI MODYFIKACJE ustawienia ostrości w rejestratorze dla podanych kanałów. Poprawi to znacząco jakość wyświetlania oraz nagrywania kamer AHD w rozdzielczościach 2MP 4MP i 5MP.

Zalecane ustawienia:

AHD 2MP - Ostrość 60, DNR OFF

AHD 4MP - Ostrość 100, DNR OFF

AHD 5MP - Ostrość 100, DNR OFF

# Procedura zmiany ustawień:

- kliknij PPM (prawym przyciskiem myszy) na ekranie,

- wejdź w "konfiguacja"

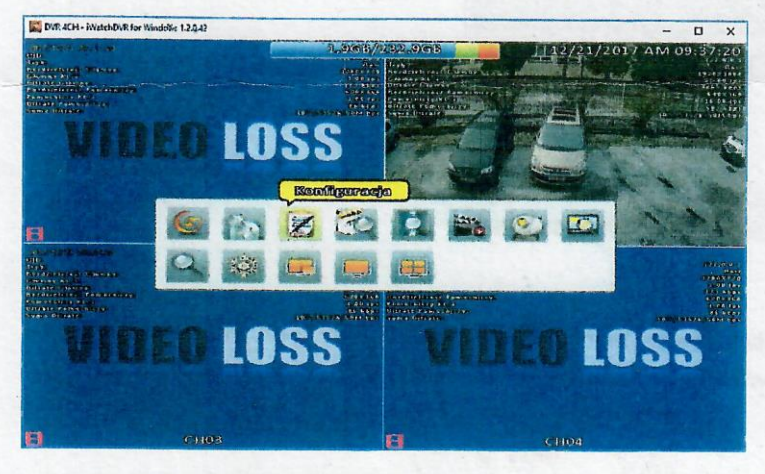

#### - wejdź w USTAWIENIA KAMERY

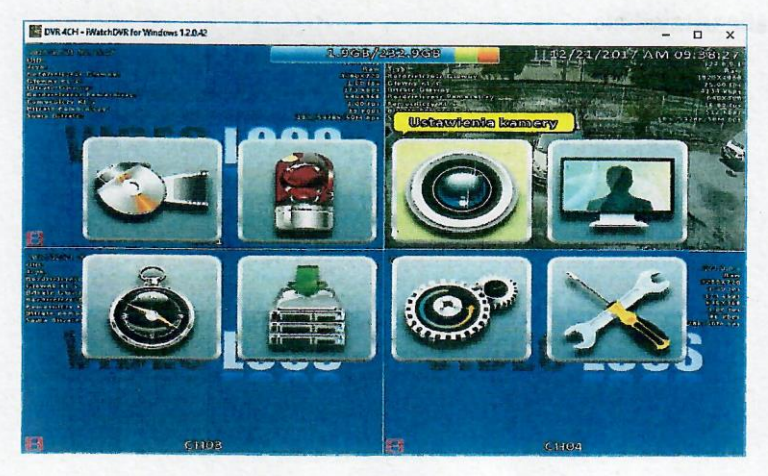

# - Wejdź w "USTAWIENIA ZAAWANSOWANE"

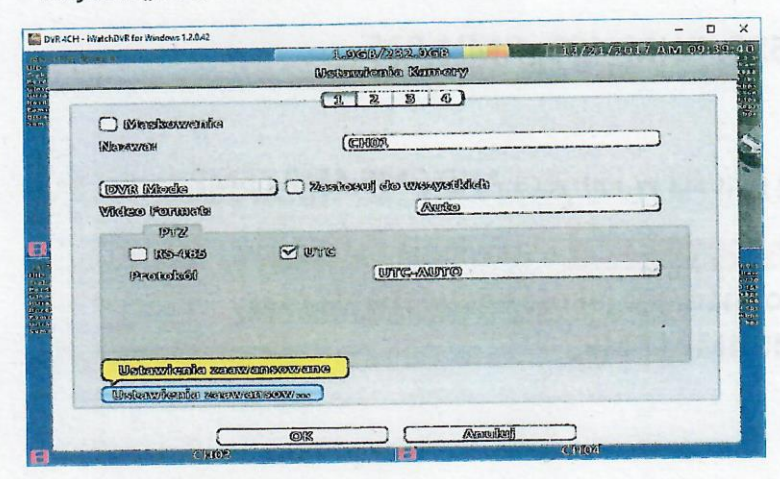

#### - Zmień podane wartości

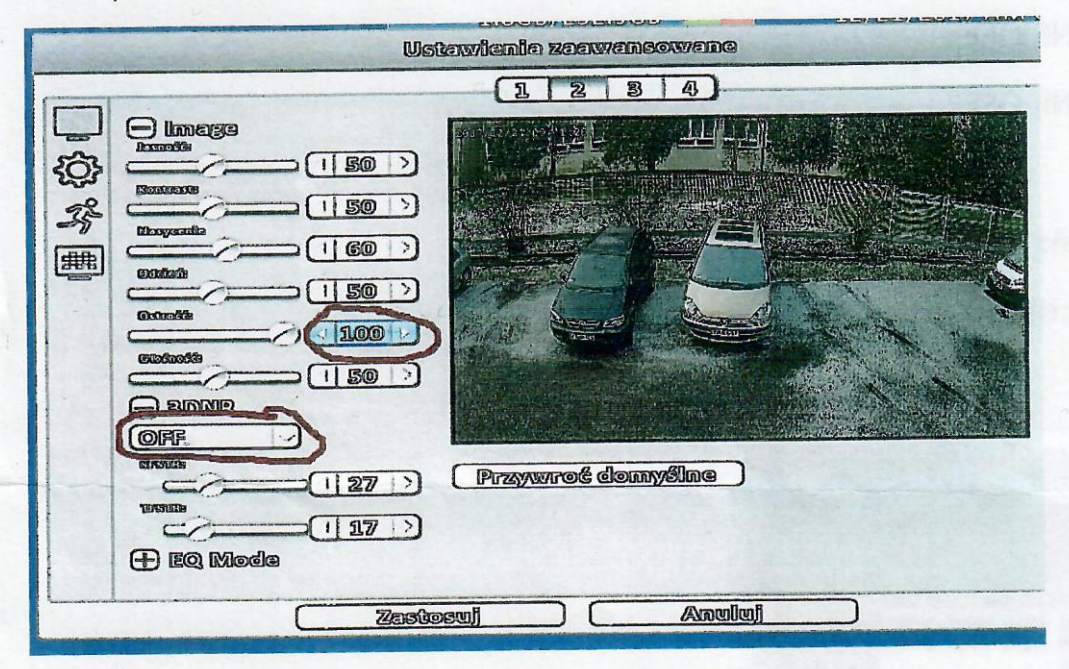

Uwaga: W przypadku zmian rozdzielczości kamer, przełączania kamer różnych rozdzielczości między portami może się zdarzać że wartości te się wyzerują. Zalecamy sprawdzenie ponowne tych wartości po końcowych modyfikacjach.

W nowych wersjach F/W - producent wprowadzi nowe zalecane ustawienia